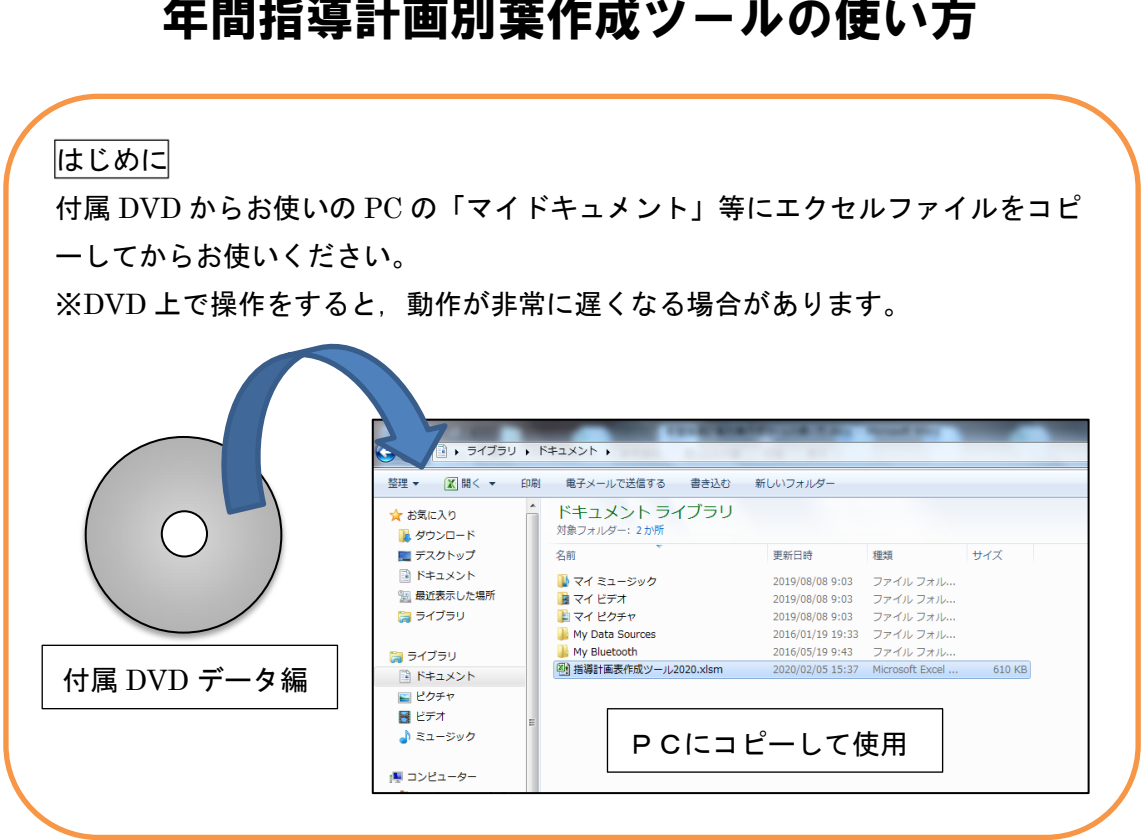

➊"年間指導計画別葉作成ツール"エクセルファイルを開く

※「セキュリティの警告」 というメッセージが出る 場合がありますが,問題 はありません。「コンテン ツの有効化」をクリック してください。

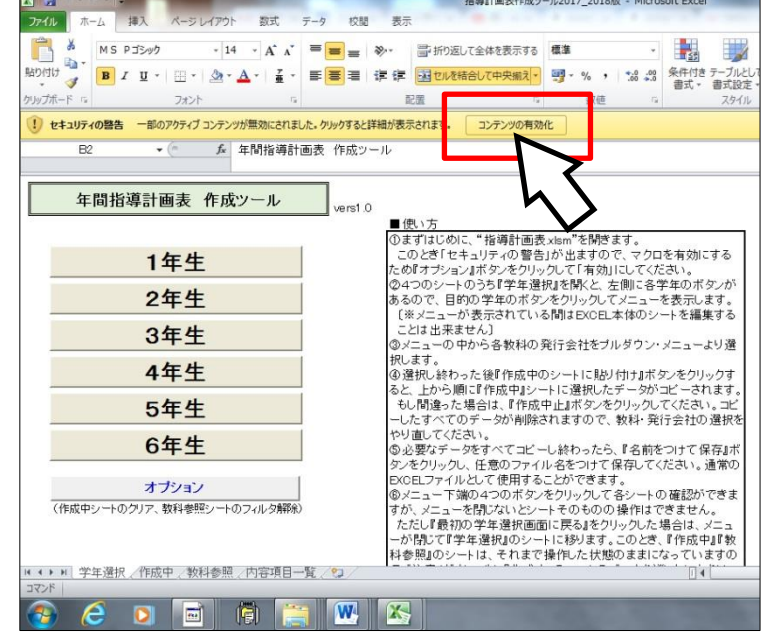

# 年間指導計画別葉作成ツールの使い方

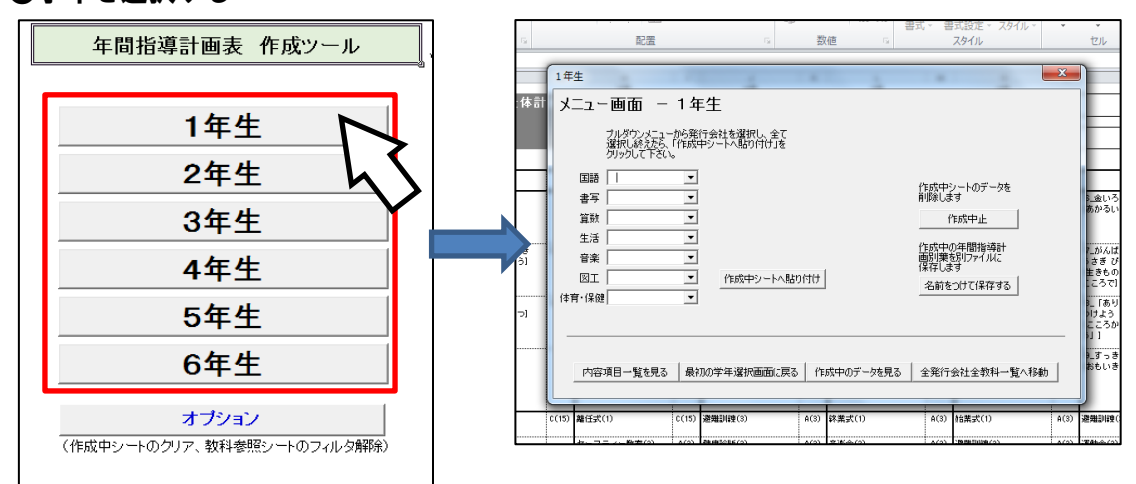

#### ➋学年を選択する

・1 年生~6 年生のボタンから,別葉を作成したい学年を選んでクリック。 ・『メニュー画面 ○年生』が表示されます。(図は一年生を作る場合)

### ➌教科ごとに教科書発行者を選択する

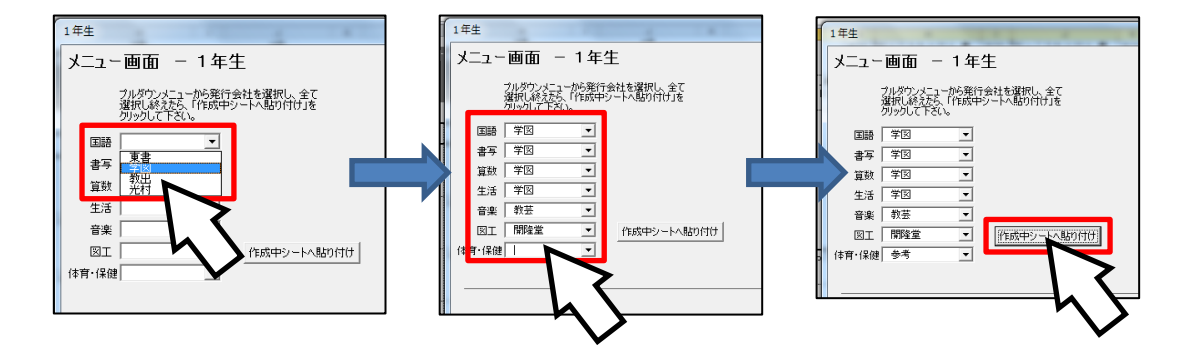

・表示された『メニュー画面 ○年生』で,教科ごとにお使いの教科書発行者を選択。 ※メニュー画面が表示されている間,他の部分へは入力できません。

・選択のしかた

①まず「国語」の右側の▼をクリックし,表示された中からご使用の教科書の発行者 名を選択

②一番下の教科まで上から順に選択

③すべて選択が終わったら,『作成中シートへ貼り付け』ボタンを押すと,選択したデ ータが「作成中シート」に貼り付けられ,別葉が完成(貼り付けには 20 秒~数分程 度時間がかかります)

## ➍作成中の別葉を保存する

- <sup>●</sup>の貼り付けが終わったら,『名前を付けて保存』ボタンをクリック(ここでも少し時 間がかかります)
- ・できあがった別葉データを,ご自身のPC等に保存し,一学年分の別葉が完成
- ◆別名で保存した別葉データは、通常のエクセルとして編集が可能です。
- ◆出来上がった別葉データを編集する場合は,ご自身で名前を付けて保存したエクセル ファイルを探し,開いてください。この「年間指導計画別葉作成ツール」からは操作 できません。

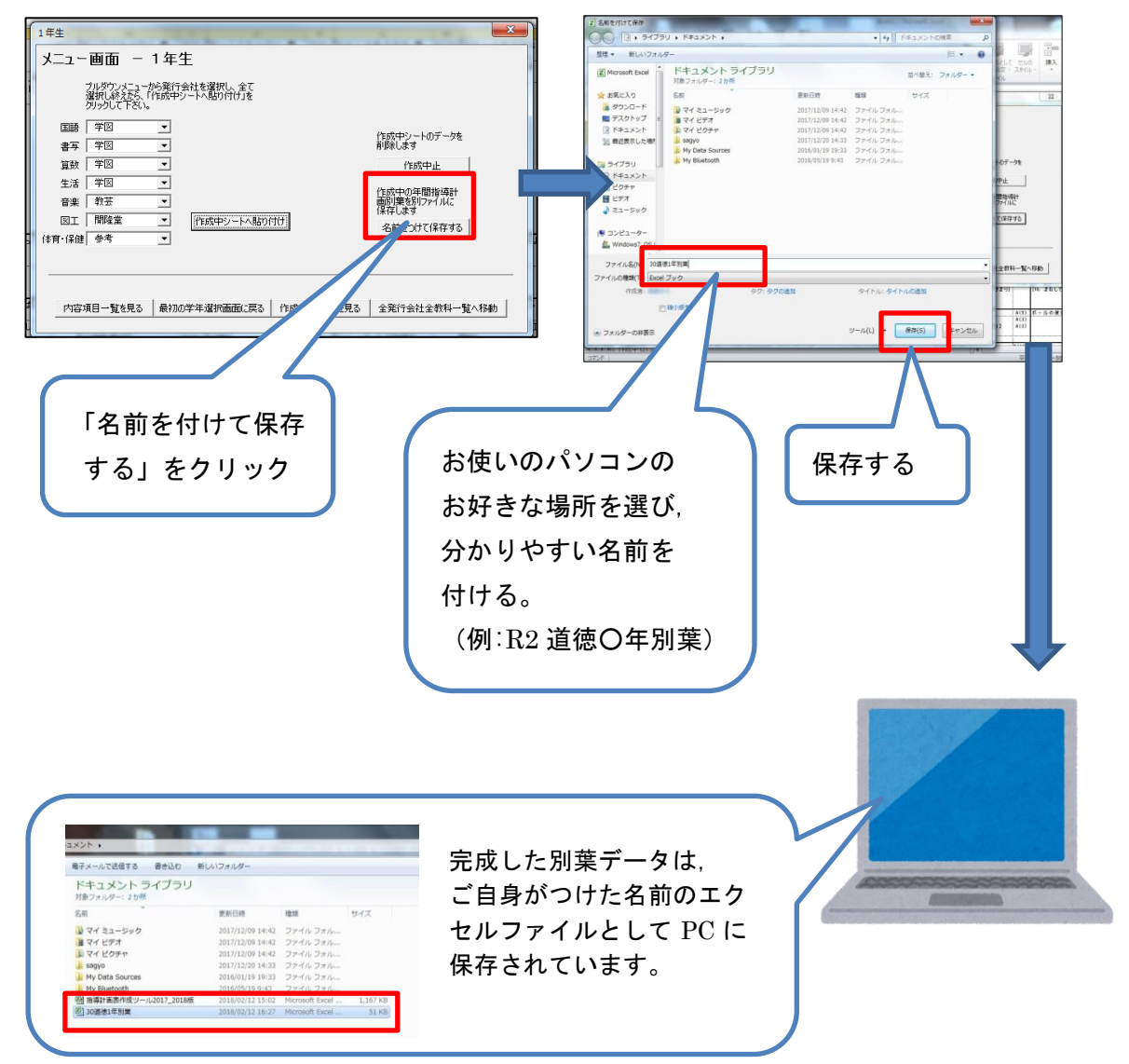

#### ❺ツールを閉じる

・メニュー画面,エクセルの右上の×をクリックし,ツールを閉じる

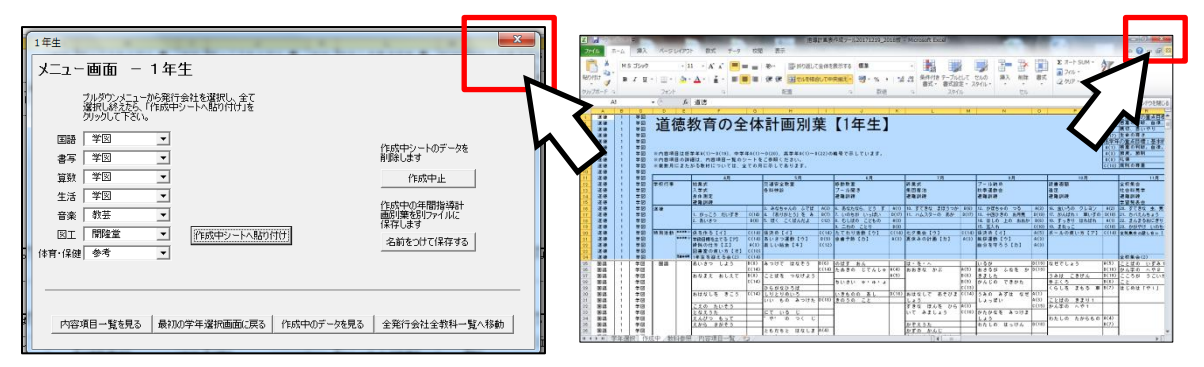

オプション 次の★印のようなことがしたい場合は,メニュー画面からオプションで操作できます。

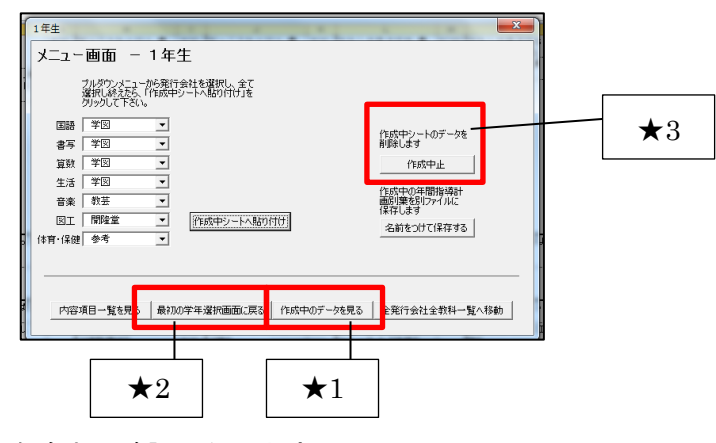

★1 作成中シートを途中で確認したいとき ・メニュー画面下の『作成中のデータを見る』ボタンをクリック →作成中のシートを見ることができます。

- ★2 選択途中で『メニュー画面 ○年生』が消えてしまったとき
	- ・左下の『学年選択』をクリック→作成している学年をクリック→メニュー画面が 表示される→それまでの操作は残っているので、続きを選択

★3 作成中シートを修正したいとき

- ・『作成中止』ボタンを押し,入力したデータを全て消去します。
- ※「元に戻す」等の操作はできません。いったん全て消し、3の発行者選択を最初か らやりなおしてください。